#### **NIH eRA Commons Demo**

The NIH eRA Commons demonstration site gives you the opportunity to use the new version of the NIH eRA Commons, see how to navigate through it and show some of the information that is available to you. You will log in as a Principal Investigator (PI) and look at the data for a sample grant application. Review the steps for logging into the demo site on this page and then look through the following pages for navigation tips. Finally, go to the demo site and test it yourself.

- 1. Go to the NIH eRA Commons Web site, <https://commons.era.nih.gov/>.
- 2.Click **Enter Commons Demo** under title, About the Commons.
- 3. Select **demo\_PI** from the dropdown menu under Commons Login.
- 4.Click **Login.**
- 5.Click **Status** on the horizontal tab bar.

The following pages provide complete instructions for entering the demo site, perusing the data and learning how to navigate.

#### **Commons Home Page Commons - Microsoft Internet Explorer**

https://commons.era.nih.gov/commons/index.jsp

Address  $\left(\bigotimes_{i=1}^{\infty} h(t)$  https://commons.era.nih.gov/commons/index.jsp

NATIONAL INSTITUTES OF HEALTH

**eRA Commons** 

Favorites

Home

#### $\blacktriangledown$  | Links  $\blacktriangleright$ Welcome Guest

Hall Linixi

an)

Institution: Authority:

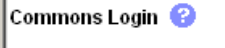

\* indicates required field

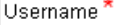

File

Edit

**ANN INSTA** 

View

 $\Leftrightarrow$  Back  $\star \Rightarrow \star \textcircled{3}$ 

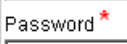

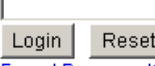

Forgot Password?

#### **System Notification**

- 1. The NIH Commons will be unavailable December 8th and 12th, from 9 a.m. to 12 (noon) to allow us time to update our firewall policies.
- 2. The NIH Commons version 2.2.0.0 was successfully deployed on December 6, 2002. Please see release notes on our "support page" for additional information.

#### **About the Commons**

- Scope and Purpose
- Frequently Asked Questions
- ▶ Grantee Organization Reg
- **ERA Contacts**
- ▶ Enter Commons Demo

#### Click **Enter Commons Demo** link in bottom left column to enter the demo.

NIH Commons Versio of institutions. All instit<sup>e</sup>

**Links** 

For those Institutions providesly registered with the Commons, account data has been migrated. These institutions available to validate their institution information and account profile information **COMMONS** upon receiving act iss to Commons to ensure that the migration was appropriately performed.

Commons now includes the following functionality which may be beneficial to your organization:

- Status This facility allows a Principal Investigator to review the current status of all their grant applications and review detailed information associated with the grant. Institution Officials (i.e. Signing Official (SO) or Administrative Official (AO) assertated with the institution) are able to see a summary view of grant applications, review the Notice of Grant Award and access the Progress Report face page.
- en original access the Progress Report ace page.<br>Simple this facility allows an institution to review non-competing grant data and perform a progress report submise on online.
	- ▶ X ain Through the Commons, our X-Train application is available for institutions registered to use X-Train.
	- Internet Assisted Review (IAR) IAR allows a Reviewer to submit critiques and preliminary scores for applications they are reviewing. Allows Reviewers, SRAs, and GTAs to view all critiques in preparation for the meeting. IAR creates a preliminary summary statement body containing submitted critiques for the SRA or GTA.

Financial Status Reports (FSR) - FSR allows electronic submission of financial information associated with a grant.

 $\blacktriangleright$  Administration – An Account Administration module includes the ability for an Institution to create and manage user accounts associated with your institution. Additionally, this module allows the Institution's Signing Official (SO) to maintain the institution information on file at the NIH.

 $\blacktriangleright$  Personal Profile – Account data maintained by the NIH such as Degrees, Addresses, and Publications.

#### **Demo Home Page**

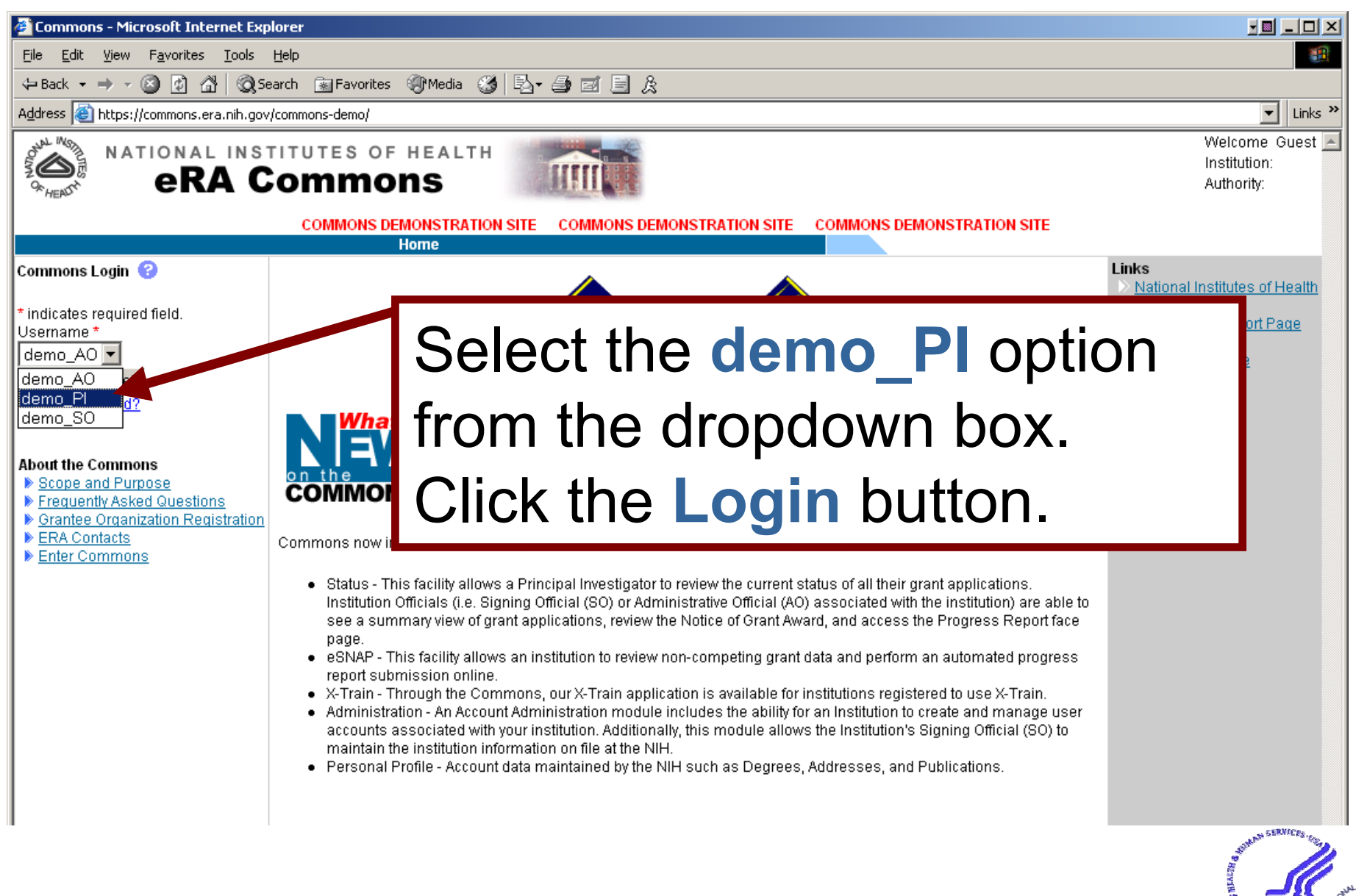

#### **Demo\_PI First Page**

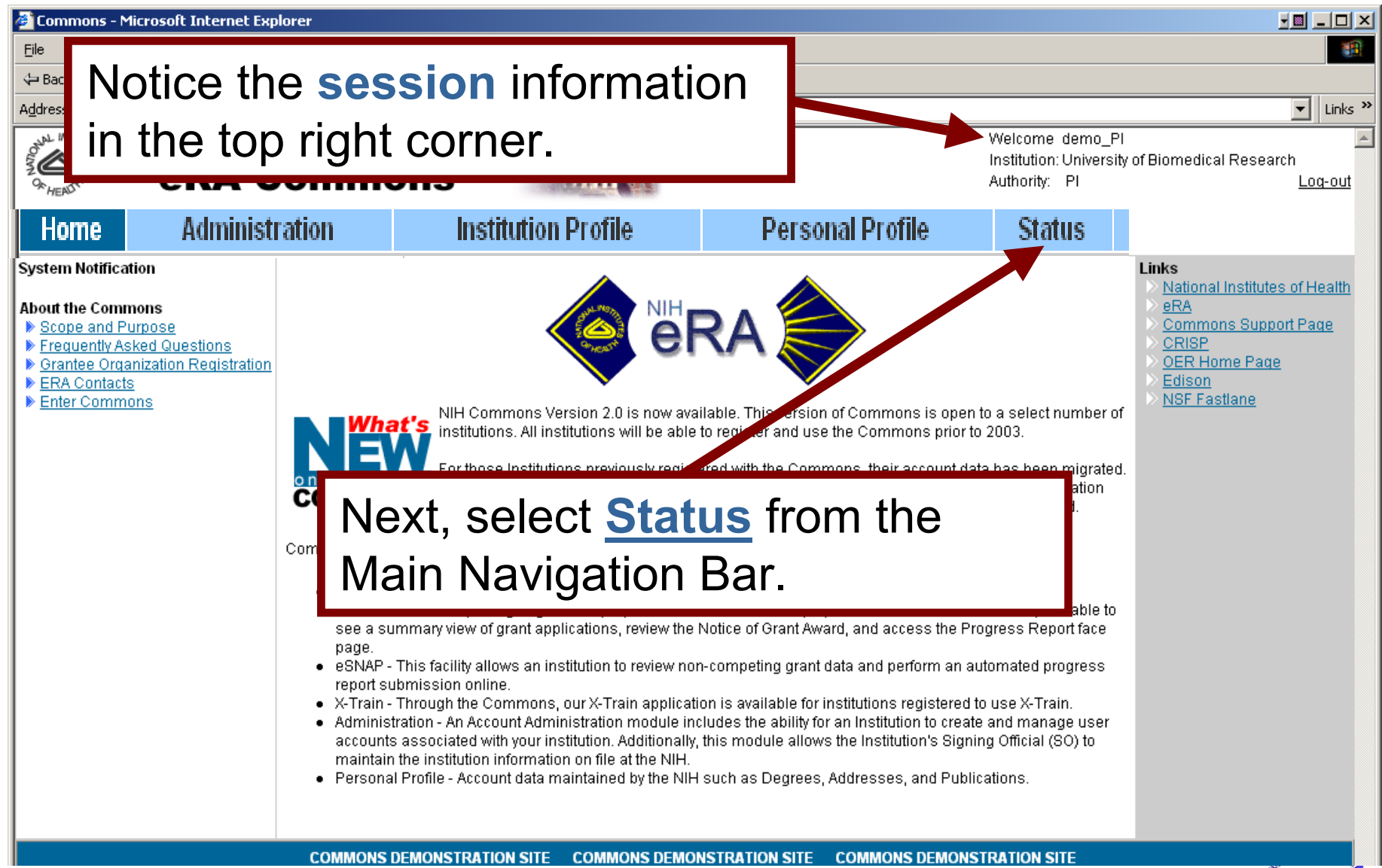

#### **Status Page Demo**

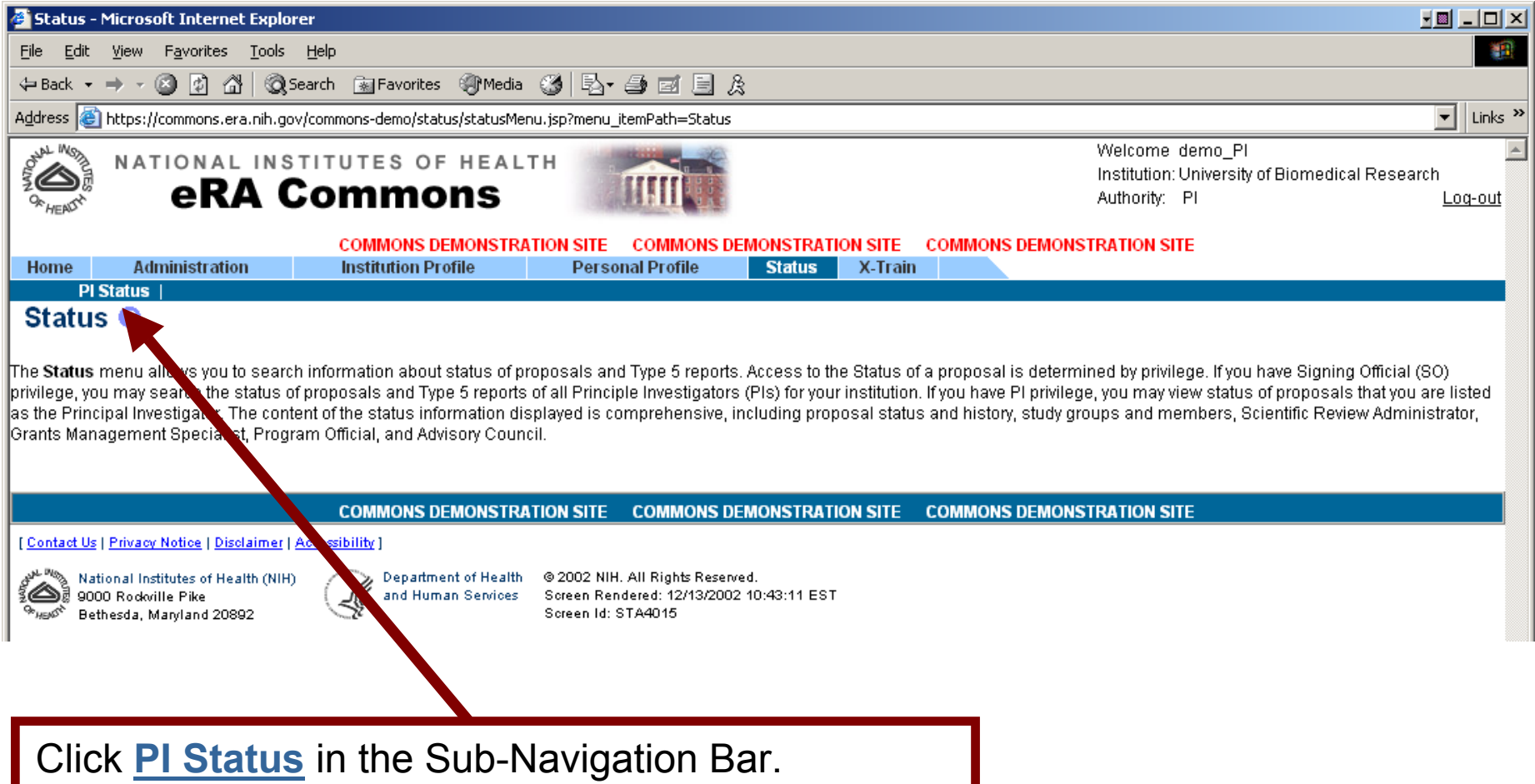

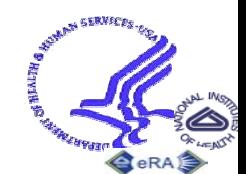

#### **Proposal Search Results**

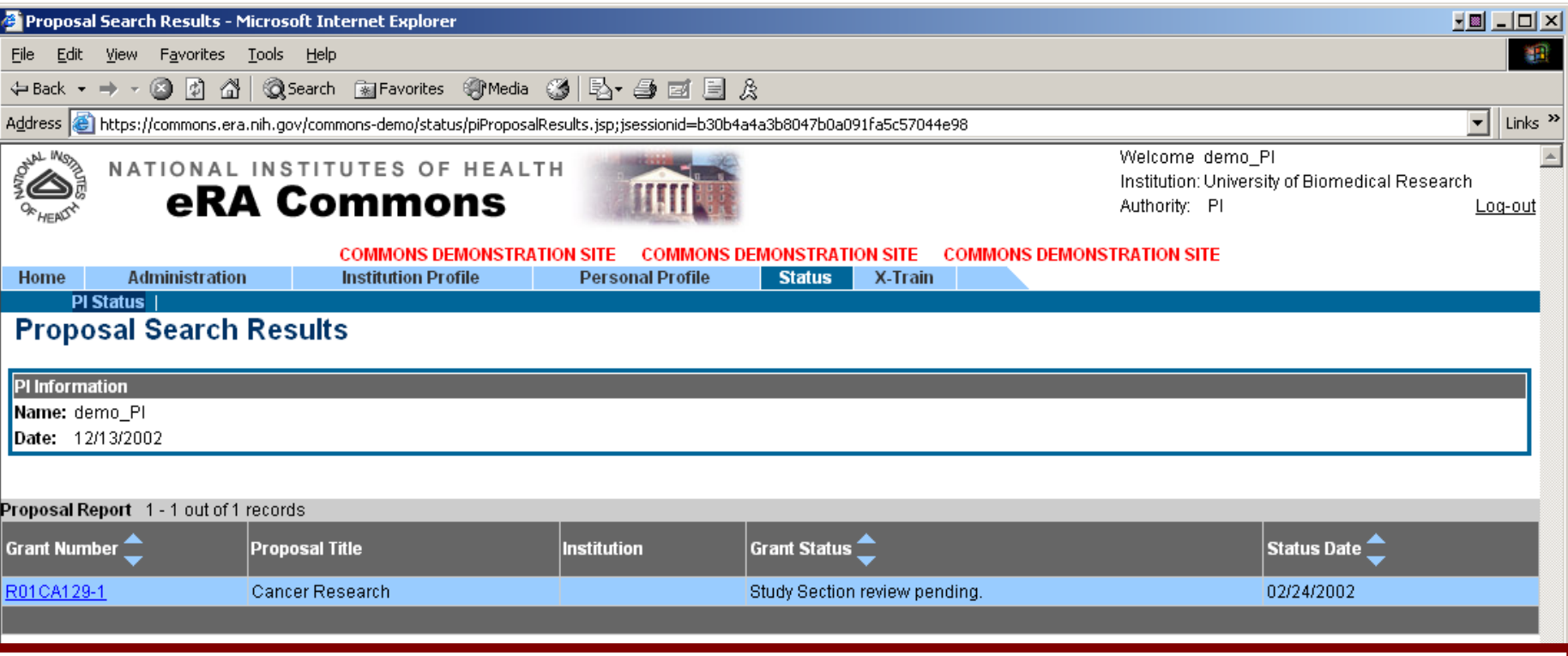

This page shows the **Proposal Report** results for demo\_PI.

The user can click on the **Grant Number** returned from the search to access detailed information.

If a **Summary Statement (SS)** or a **Notice of Grant Award** is available the user can view that as well.

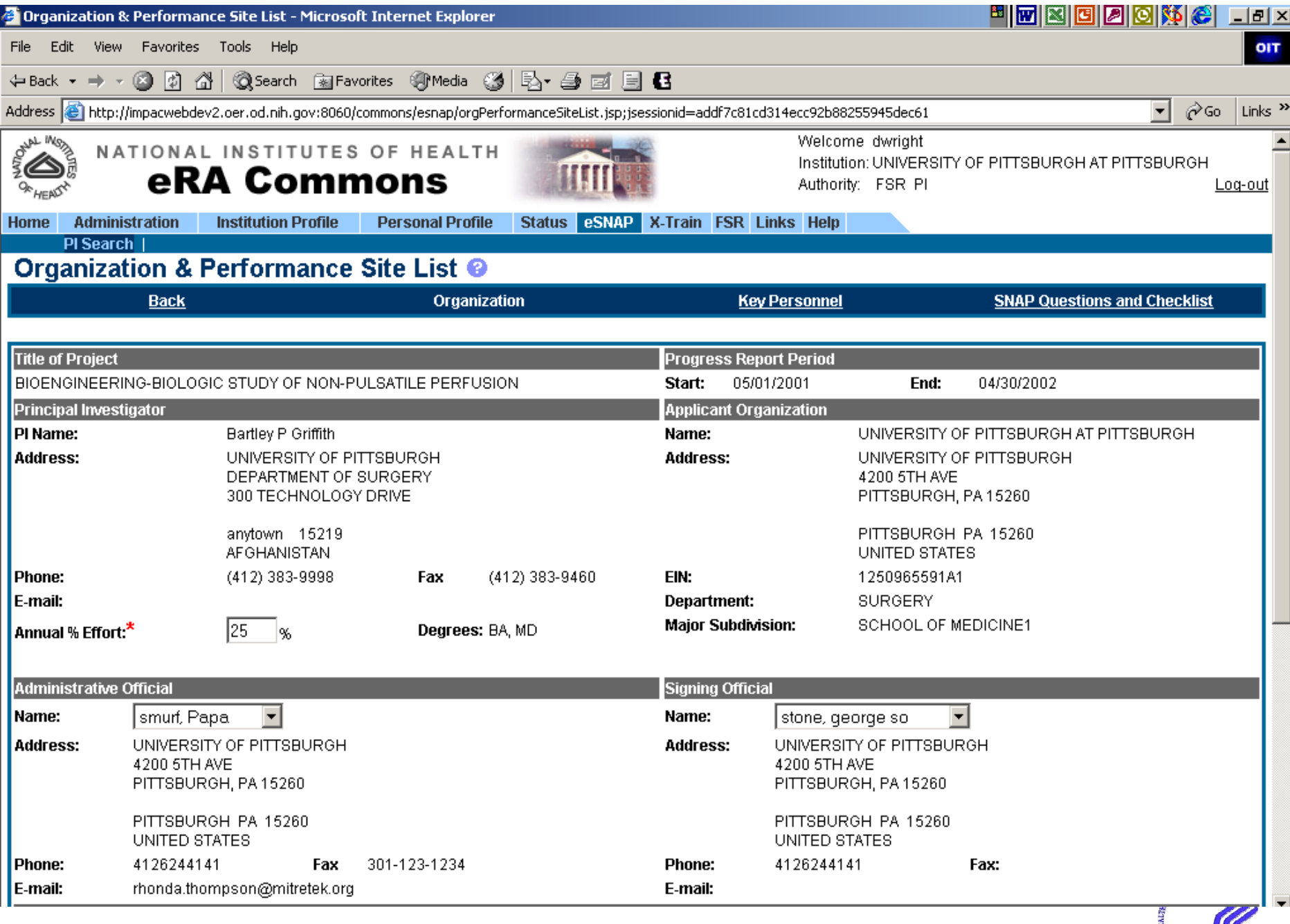

**CARDINA** 

eF

#### **Grant Number Detail Page**

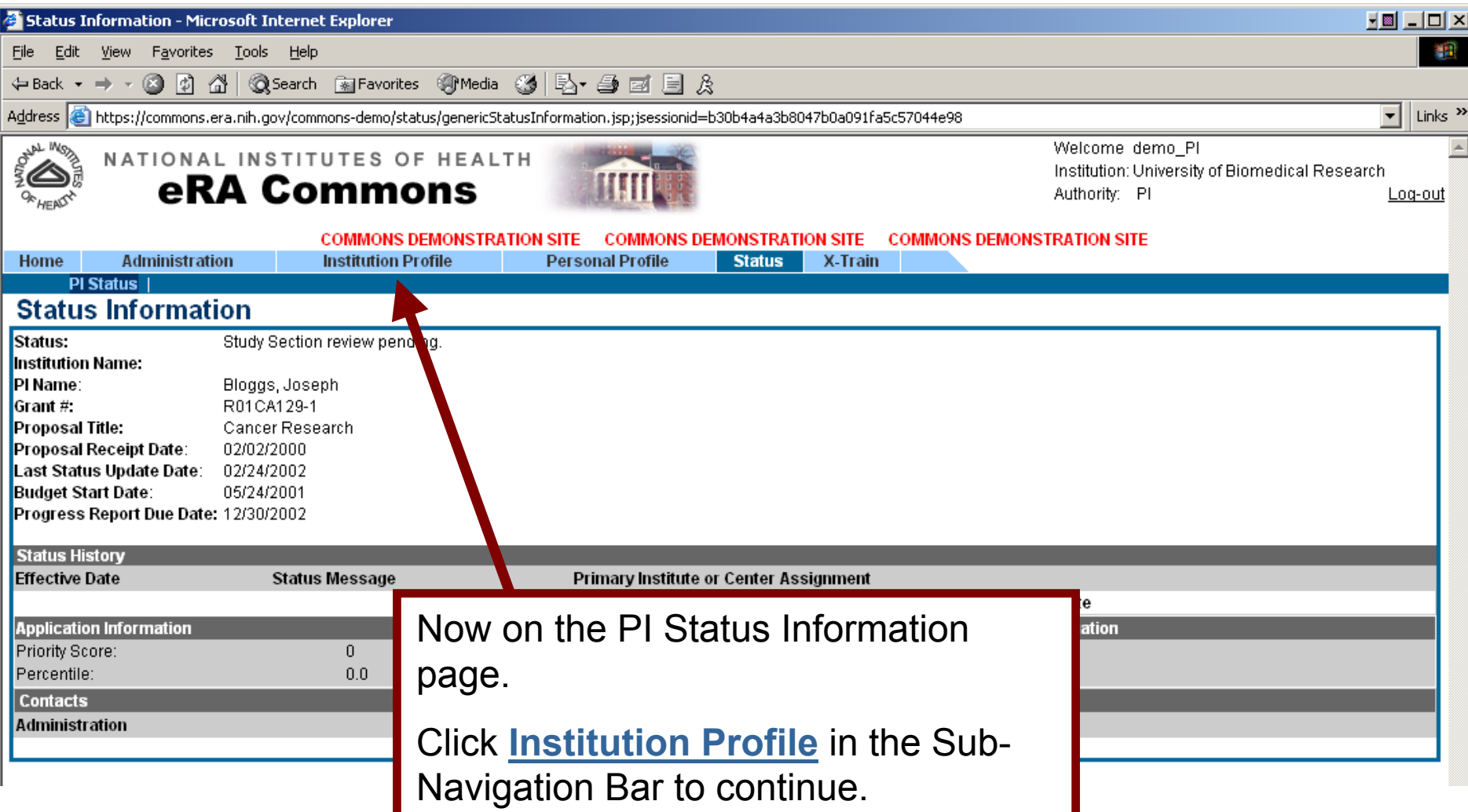

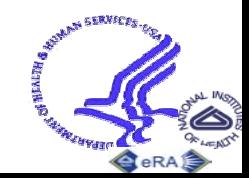

# **Institution Profile Page**

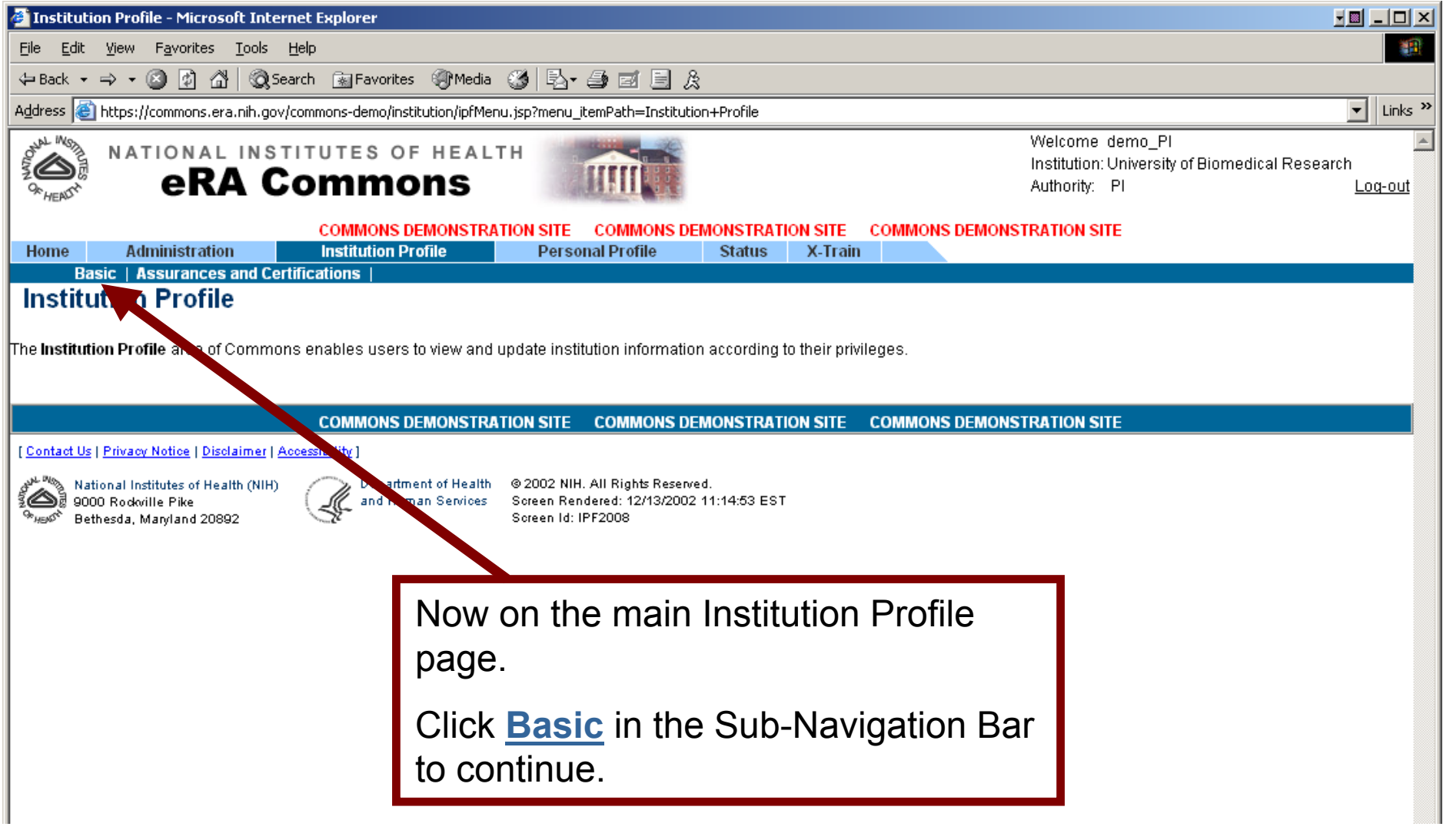

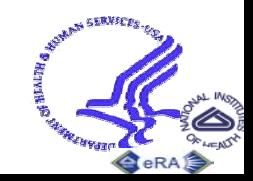

#### **View Institution Profile Page**

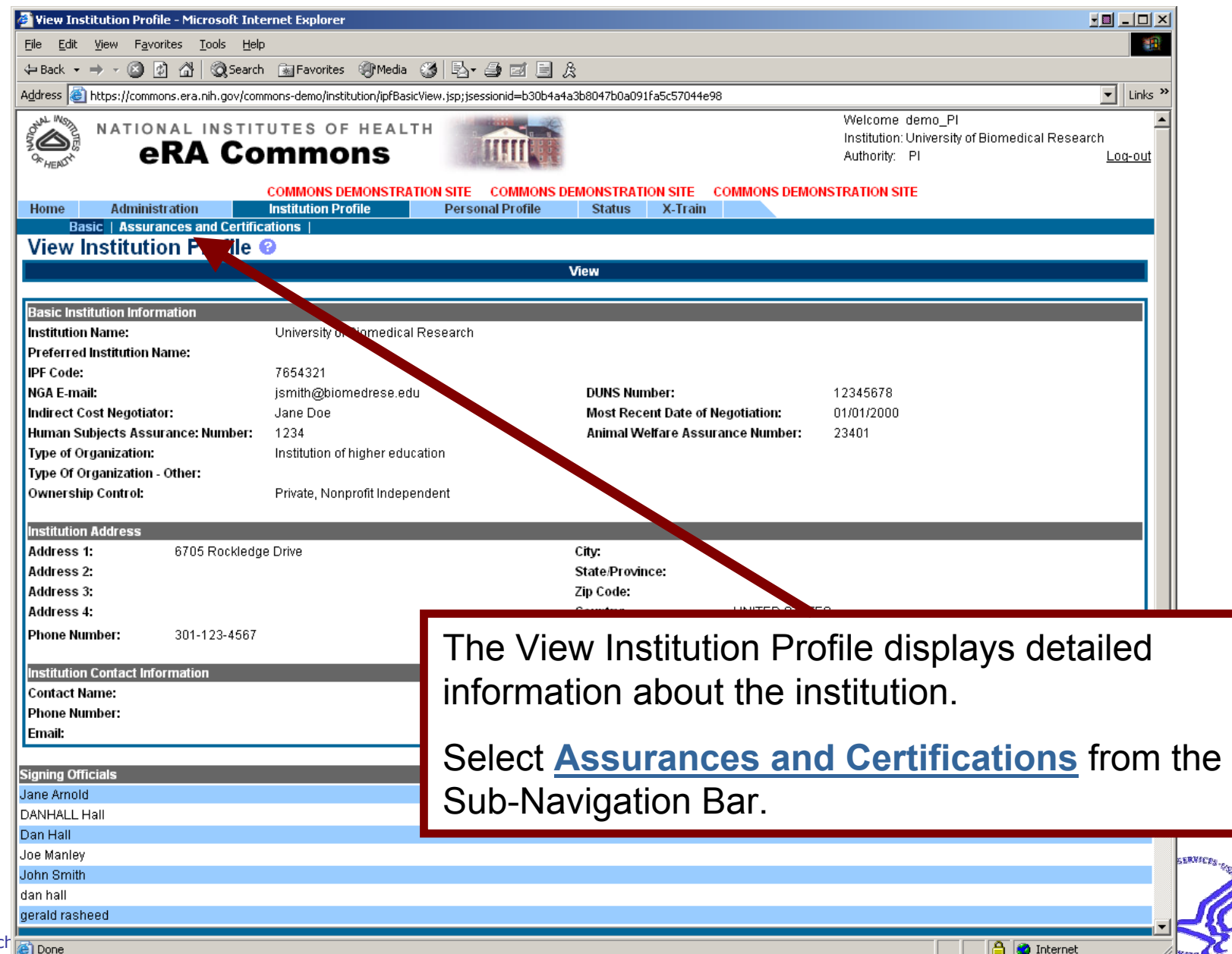

GeRA

Electronic Researd National Institutes of Health

#### **IPF Assurances and Certification**

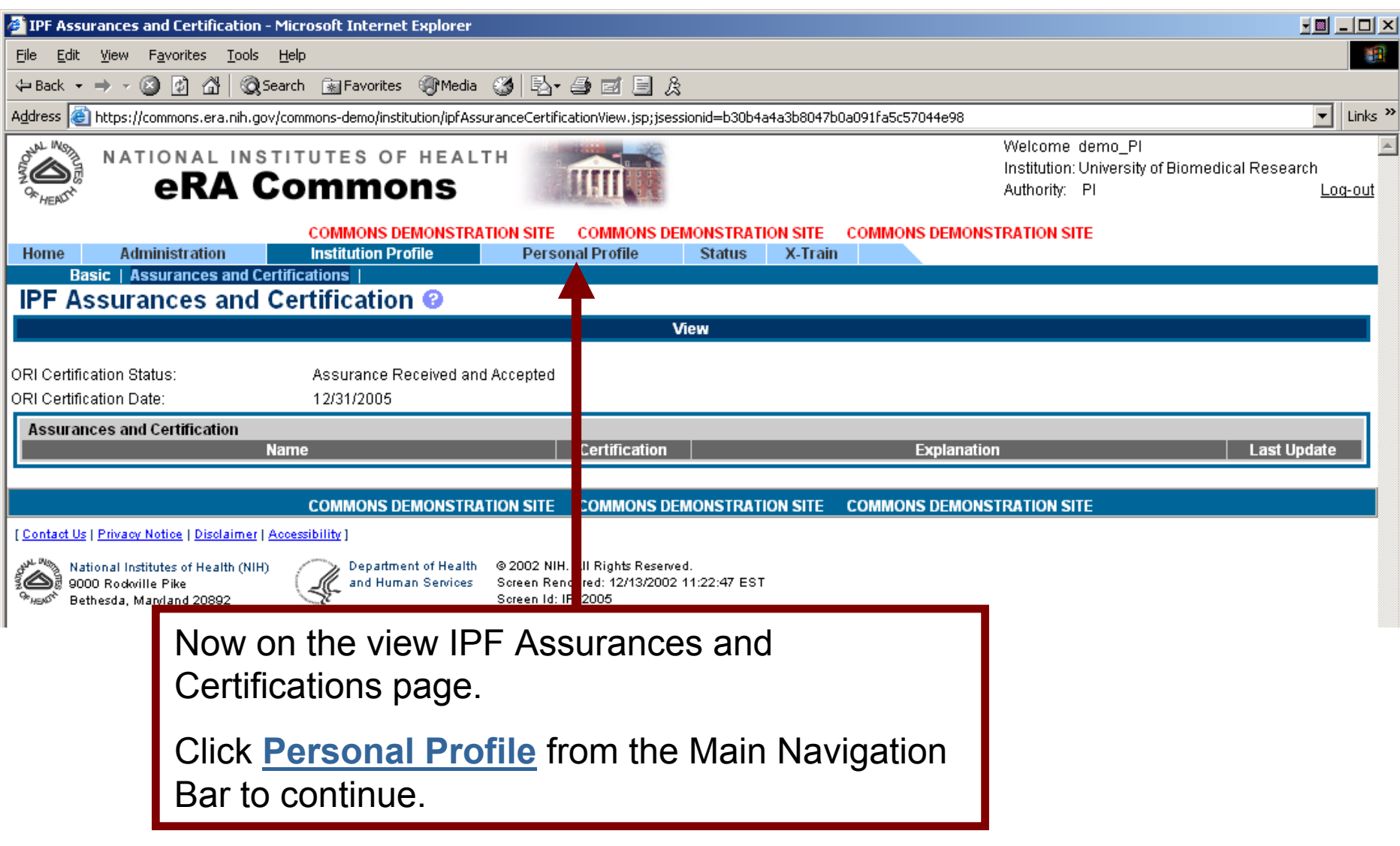

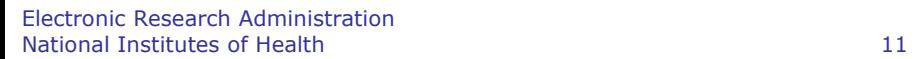

#### **Personal Profile Page**

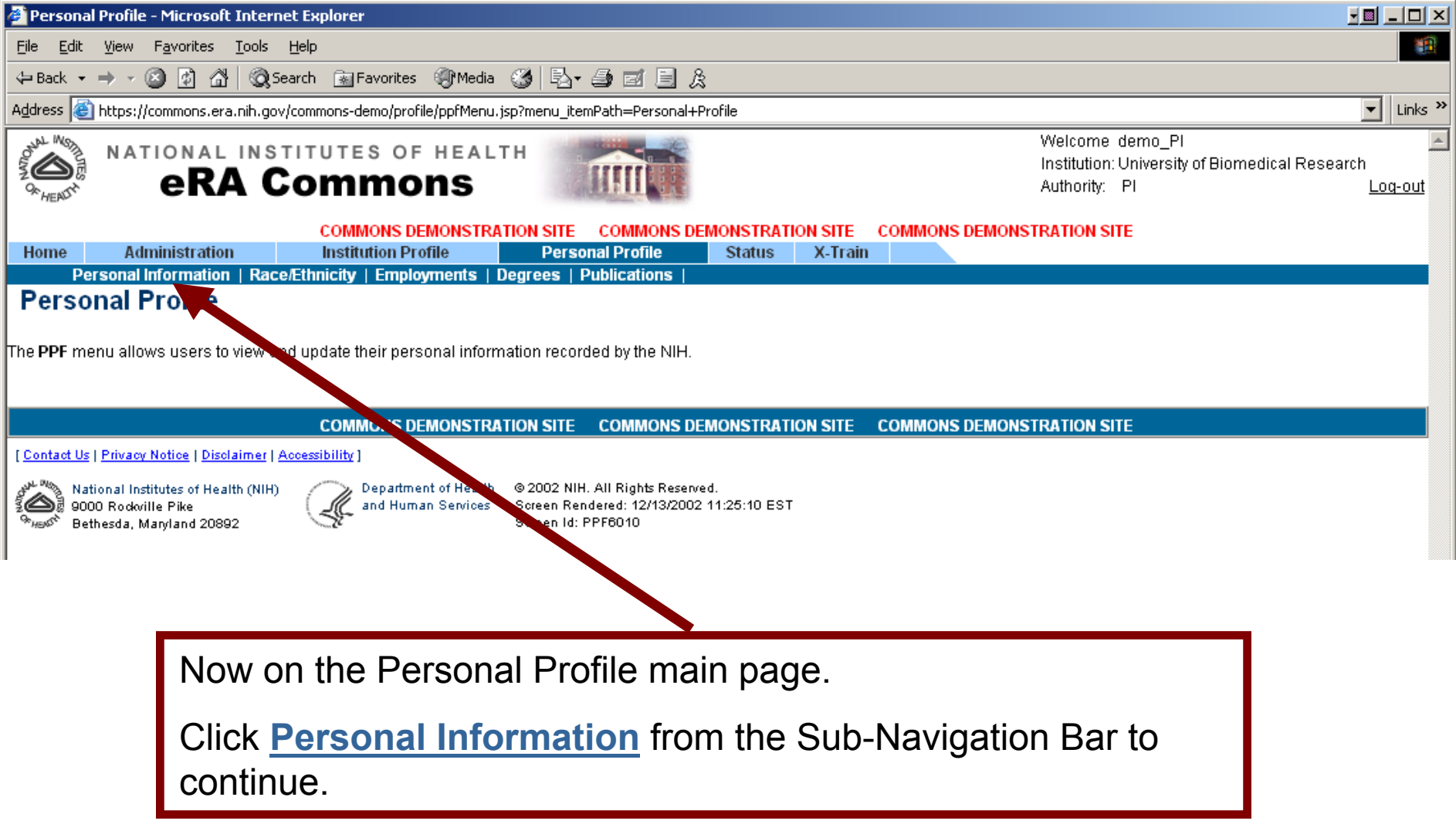

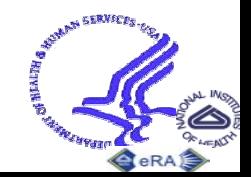

#### **Personal Information Page**

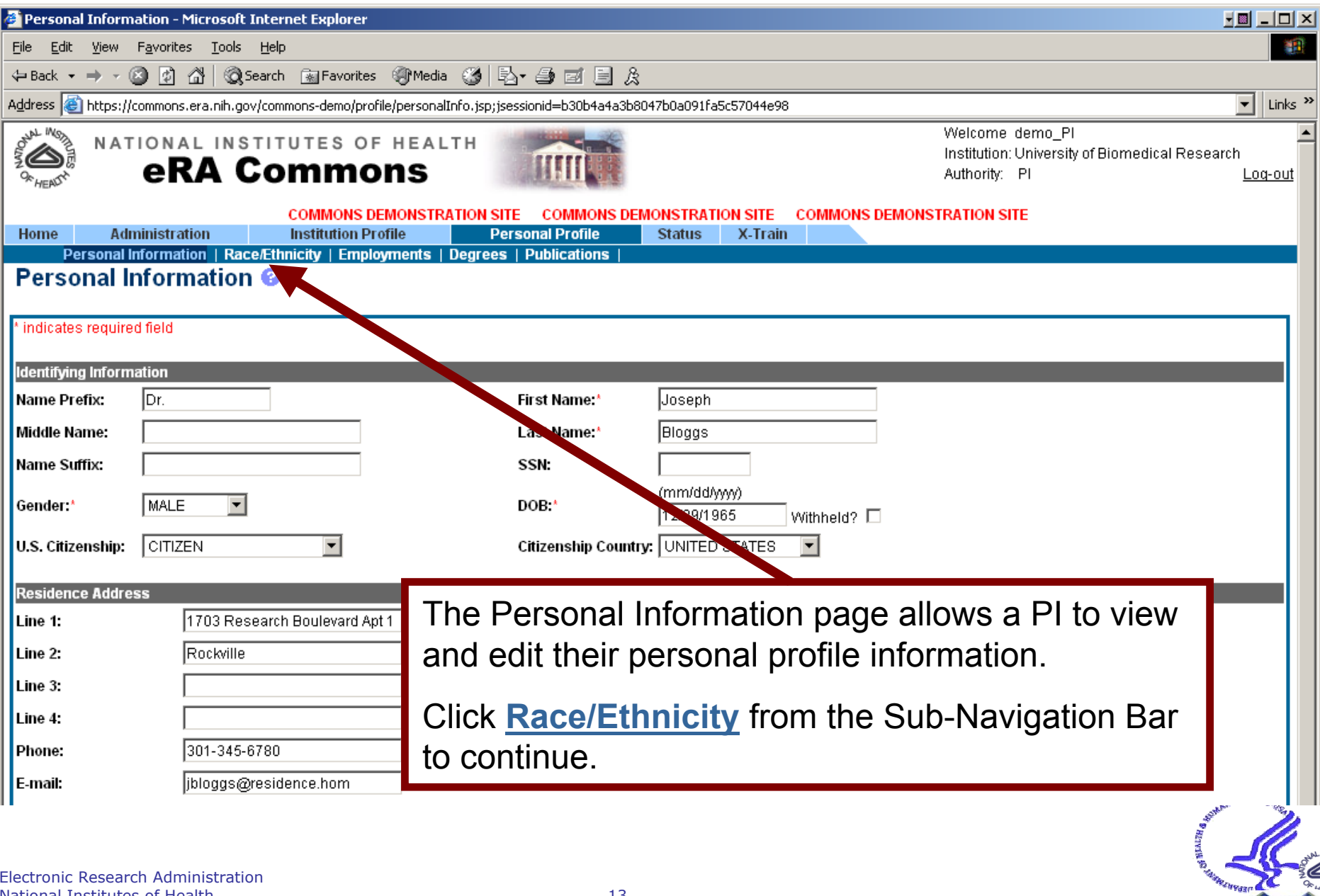

# **Race/Ethnicity Page**

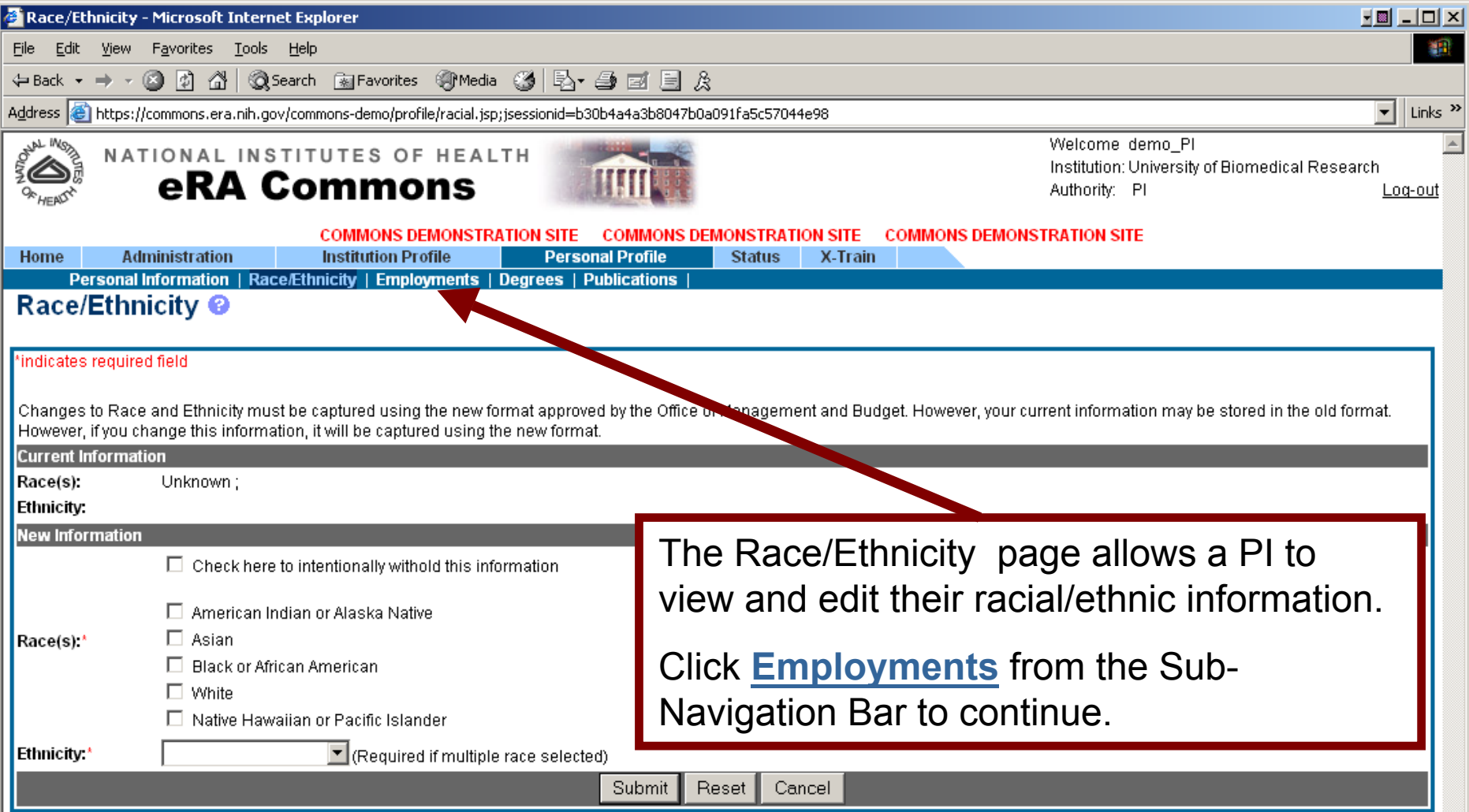

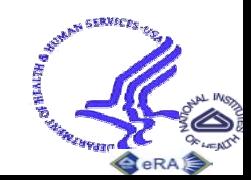

### **Employment List Page**

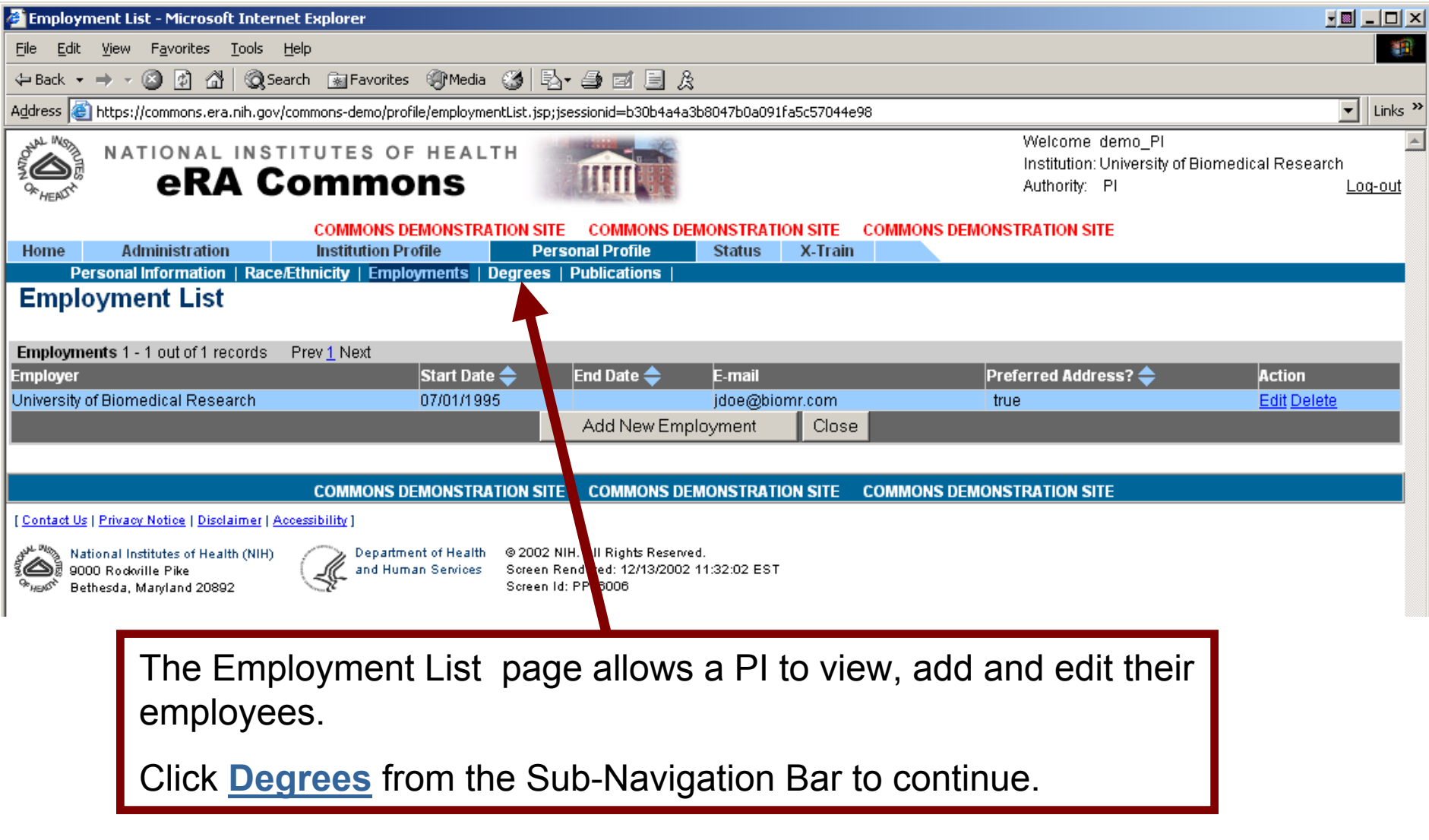

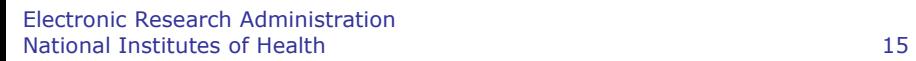

### **Employment List Page**

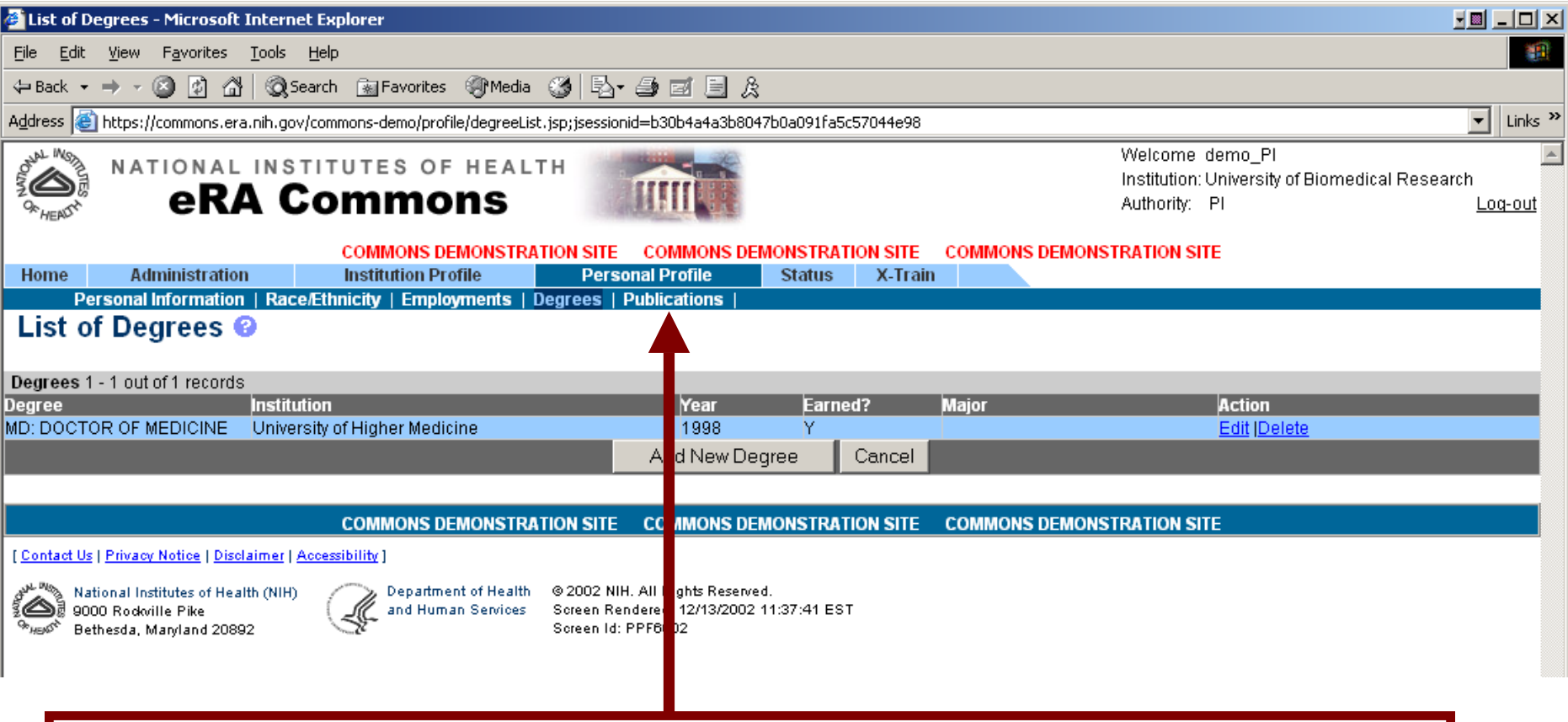

The List of Degrees page allows a PI to view, edit and add new degrees.

Click **Publications** from the Sub-Navigation Bar to continue.

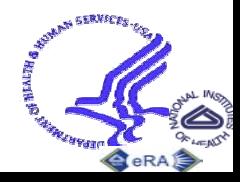

# **Employment List Page**

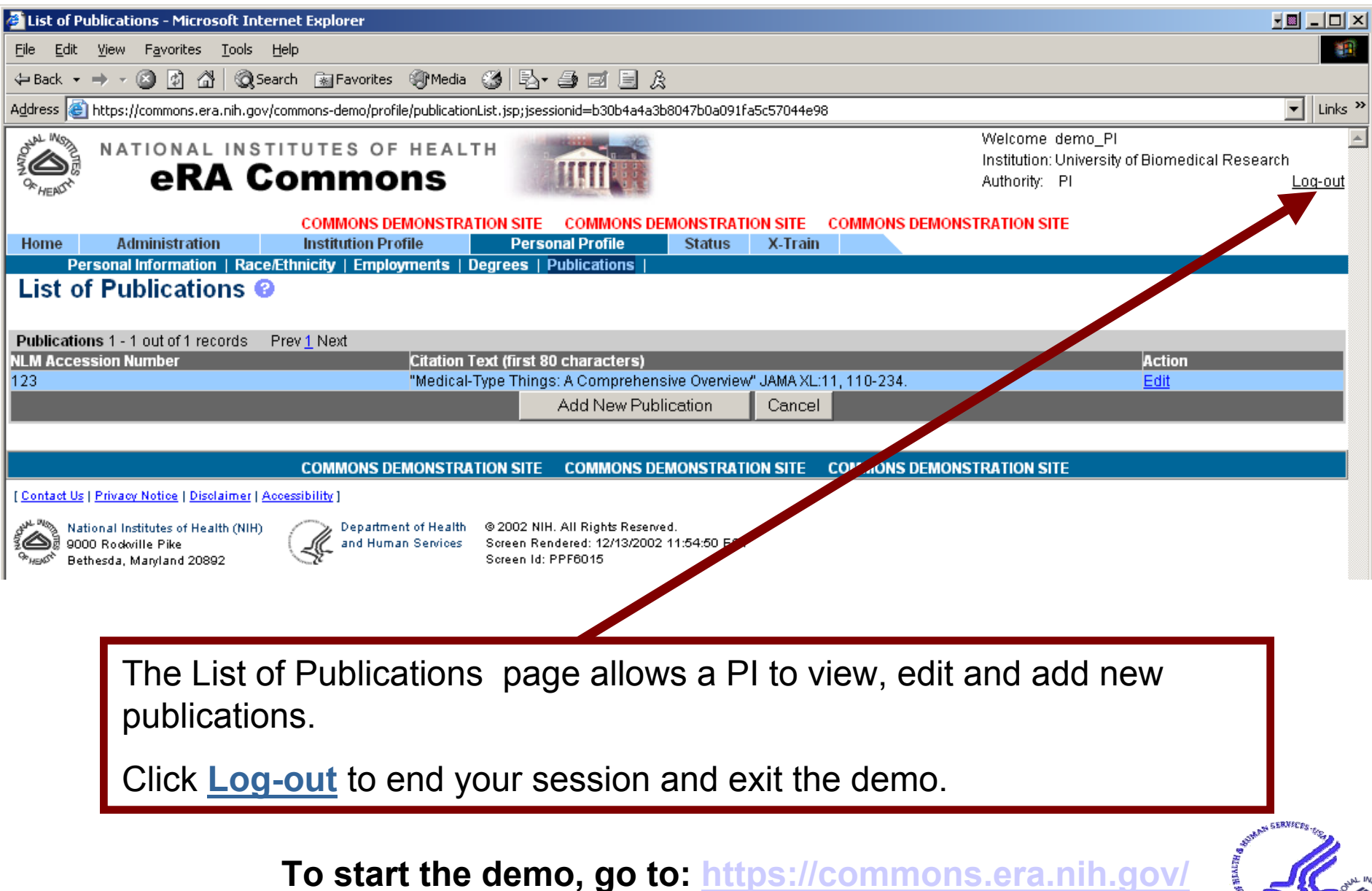